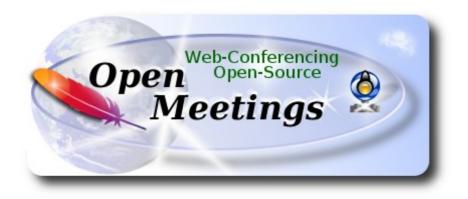

# Installation of Apache OpenMeetings 3.1.2 on Arch Linux

This tutorial is based on a fresh installations of

## arch-anywhere-2.2.2-dual.iso

Arch Anywhere, it is a pure Arch Linux, with the only difference that the installation it is graphical. That's all.

It is tested with positive result. We will use the Apache's binary version OpenMeetings 3.1.2 stable, that is to say will suppress his compilation. It is done step by step.

18-8-2016

Please, be connected to Internet during all the process tu run any server.

Starting...

1)

----- Update Operative System -----

Open a terminal as root:

su

...will ask for root password, and we update the operative system:

pacman -Syu

#### ----- Installation of Java -----

Java it is necessary to work red5-OpenMeetings. We'll install Oracle Java. Open Java gave an error in some OpenMeetings function. It is tested.

We'll install Packer. Packer is a wrapper for both Pacman and AUR. Packer reduce the complexity of manually compiling and installing the packages.

First, install the required dependencies:

pacman -S base-devel fakeroot jshon expac git wget

...when ask: Enter a selection (default=all): ...push Enter.

...will ask also: Continue with the installation? [Y/n] ...push Enter.

...and when finish, exit as root:

#### exit

```
Download the PKGBUILD script from AUR:
```

wget https://aur.archlinux.org/cgit/aur.git/plain/PKGBUILD?h=packer

...rename the unloaded file:

```
mv PKGBUILD\?h\=packer PKGBUILD
```

...we compile it:

#### makepkg

...and now install Packer:

sudo pacman -U packer-\*.pkg.tar.xz

...will ask for user password, and also: Continue with the installation [Y/n] ...push Enter.

Now, being at home, and in the terminal as user, not as root, install Oracle Java:

#### packer jdk

...will show all the available java versions. Type the number of Oracle Java Development, according to your Arch Linux installation, 32 or 64bit.

#### 2)

In my case i type, at the end of the terminal, the number 11.

| guadal@donde:/home/guadal             | 🗶 guadal@donde:          | ~ X                      |
|---------------------------------------|--------------------------|--------------------------|
| 10 extra/visual vn: 1.3.8-1           |                          | •                        |
| Visual tool integrating seve          | eral commandline JDK t   | ools and lightweight     |
| profiling capabilities                |                          |                          |
| 11 aur/jdk 8u102-1 (697)              |                          |                          |
| Oracle Java Development Kit           |                          |                          |
| 12 aur/jok/ /u/9-4 (129)              |                          |                          |
| Oracle Java 7 Development Kit         | (public release - end    | of support)              |
| 13 aur/jdk6 6u45-4 (72)               |                          |                          |
| Oracle Java 6 Development Kit         | (public release - end    | of support)              |
| 14 aur/jdk-docs 8u102-1 (46)          |                          |                          |
| Documentation for Oracle Java         | Development Kit          |                          |
| 15 aur/jre7-openjdk-infinality 7.u    | <b>/101_2.6.6-1</b> (29) |                          |
| OpenJDK Java 7 full runtime en        | ivi ronnent              |                          |
| 16 aur/jre7-openjdk-headless-infin    | nality 7. u101_2.6.6-1   |                          |
| (29)                                  |                          |                          |
| OpenJDK Java 7 headless runtin        | ne environment           |                          |
| 17 aur/jdk7-openjdk-infinality 7.u    |                          |                          |
| OpenJDK Java 7 development kit        |                          |                          |
| 18 au <b>r/jdk-devel 9b131-1</b> (21) |                          |                          |
| Oracle Java 9 Development Kit         |                          |                          |
| 19 aur/jre8-openjdk-infinality 8.u    |                          |                          |
| OpenJDK Java 8 full runtime en        |                          | lity patch applied       |
| 20 aur/jre8-openjdk-headless-infin    |                          |                          |
| OpenJDK Java 8 headless runtin        | ne environment with in   | finality patch applied 🚽 |
|                                       |                          |                          |
| o guada                               | al@donde:~               | $\odot$ $\sim$ $\otimes$ |
| Archivo Editar Ver Buscar Termina     | l Ayuda                  |                          |
| 8. u76. b241. r0. gf 3983c7- 1(1)     |                          | •                        |
| OpenJDK Java 8 full runtime env       | vironment with letBrain  | ns modifications         |
| 35 aur/jre8-openjdk-headless-jetbra   |                          |                          |
| 8. u76. b241. r0. gf 3983c7- 1 (1)    |                          |                          |
| OpenJDK Java 8 headless runtime       | e environment with let   | Brains modifications     |
| 36 aur/jdk-devel-docs 9b131-1 (1)     |                          |                          |
| Documentation for Oracle Java 9       | Development Kit Snaps    | shot                     |
| 37 aur/idk8-openidk-ietbrains-git     |                          |                          |

37 aur/jdk8-openjdk-jetbrains-git

Numbers: 11 🗲

8. u76. b241. r0. gf 3983c7-1 (1) OpenJ DK J ava 8 devel opment kit with JetBrains modifications 38 aur/bin32-jdk5 5u2-1 (1) Oracle J ava 5 Devel opment Kit (32-bit) (public release - end of support) 39 aur/java8-openjdk-hsdis 8. u92-1 (0) Disassembler for HotSpot 40 aur/intellij-jdk 8u112b251-1 (0) OpenJ DK J ava 8 devel opment kit with some fixes and enhancements by JetBrains 41 aur/denix-jdk8 8u77-1 (0) Oracle J ava 8 Devel opment Kit (in /opt for servers) 42 aur/bin32-jdk-devel 9b131-1 (0) Oracle J ava 9 Devel opment Kit Snamehou (32-bit) Once you've typed your selection number, push Enter. And when ask:

Proceed with installation? [Y/n] y

Edit jdk PKGBUILD with \$EDITOR? [Y/n] **n** 

Edit jdk.install with \$EDITOR? [Y/n] **n** 

...will ask for user password. Type it, and press Enter to the question that will do later.

3)

#### ----- Installation of LibreOffice ------

OpenMeetings will need LibreOffice to convert to pdf the uploaded office files.

We install LibreOffice and Firefox (my Arch Linux installation have Mate desktop):

sudo pacman -S libreoffice firefox

... press Enter to any question.

# 4)

## ----- Installation of necessary packages and libraries -----

Will install packages and libraries that we'll need later:

(Only one line with space between both)

sudo pacman -S libjpeg ghostscript unzip gcc ncurses make zlib libtool bison bzip2 file-roller autoconf automake pkgconfig tomcat-native nmap curl freetype2 nano

5)

## ----- Installation ImageMagick, Sox and Swftools ------

ImageMagick, will work with images files jpg, png, gif, etc. We install it:

sudo pacman -S imagemagick

Sox, work the sound. Install it:

sudo pacman -S sox

**Swftools**. LibreOffice convert the uploaded office files to pdf, and Swftools convert these pdf to swf (flash file), that later will show in the whiteboard. Also convert jpg2swf, png2swf, gif2swf, etc. The version that is in the repo, contain the pdf2swf file. So, we install it:

sudo pacman -S swftools

Now, we'll block the installed version, actually swftools-0.9.2-5, since contain pdf2swf.

For this, edit the pacman.conf file:

sudo nano /etc/pacman.conf

| #IgnorePkg = |
|--------------|
|              |

...uncomment it: IgnorePkg =

...and add swftools: IgnorePkg = swftools

Press on keyboard, Ctrl+x, Y and Enter, to save changes and leave nano editor.

Keep this version and not update it, unless you have the security that the most recent version contains the pdf2swf file.

6)

#### ----- Installation of Adobe Flash Player -----

OpenMeetings even need Adobe Flash Player for rooms. We install it:

sudo pacman -S flashplugin

7)

#### ----- Installation of Jodconverter ------

Jodconverter take part in the process to convert uploaded files.

Accede as root in the terminal:

su ...will ask for root password.

cd /opt

wget http://jodconverter.googlecode.com/files/jodconverter-core-3.0-beta-4-dist.zip

unzip jodconverter-core-3.0-beta-4-dist.zip

## ----- Compilation of FFmpeg ------

FFmpeg work with video. Will install a libraries, paquets, and vlc to play the recordings that we'll make in OpenMeetings.

(Only one line with space between both)

pacman -S glibc faac faad2 gsm imlib2 vorbis-tools autoconf automake cmake gcc git libtool make mercurial nasm pkgconfig yasm vlc

The ffmpeg compilation it is based on this url, updated file versions 18-8-2016:

## https://trac.ffmpeg.org/wiki/CompilationGuide/Centos

I made a script that will download, compile and install ffmpeg. It is tested and works ok.

When the compilation be finished, will appear a text announces it:

## FFMPEG Compilation is Finished!

So, download the script:

cd /opt

wget https://cwiki.apache.org/confluence/download/attachments/27838216/ffmpeg-archlinux.sh

...concede execution permission to it:

chmod +x ffmpeg-archlinux.sh

...and run it (be connected to Internet).

./ffmpeg-archlinux.sh

The compilation will spend about 30 minutes.

When finished, please go to step 9).

But if you prefer, can copy and paste, though i **don't advise.** Leave here the commands script:

8)

...copy the green text from here:

# Script ffmpeg compile for Arch Linux 2016# Alvaro Bustos, thanks to Hunter.# Updated 17-8-2016

# Create a temporary directory for sources. SOURCES=\$(mkdir ~/ffmpeg\_sources) cd ~/ffmpeg\_sources

# Download the necessary sources. # git clone --depth 1 git://git.videolan.org/x264 curl -#LO ftp://ftp.videolan.org/pub/x264/snapshots/last\_stable\_x264.tar.bz2 hg clone https://bitbucket.org/multicoreware/x265 git clone --depth 1 git://git.code.sf.net/p/opencore-amr/fdk-aac curl -L -O http://downloads.sourceforge.net/project/lame/lame/3.99/lame-3.99.5.tar.gz git clone http://git.opus-codec.org/opus.git curl -O http://downloads.xiph.org/releases/ogg/libogg-1.3.2.tar.gz curl -O http://downloads.xiph.org/releases/vorbis/libvorbis-1.3.5.tar.gz wget http://downloads.xiph.org/releases/theora/libtheora-1.1.1.tar.gz git clone --depth 1 git://chromium.googlesource.com/webm/libvpx.git git clone --depth 1 git://source.ffmpeg.org/ffmpeg # wget http://ffmpeg.org/releases/ffmpeg-3.1.1.tar.gz

# Unpack files
for file in `ls ~/ffmpeg\_sources/\*.tar.\*`; do
tar -xvf \$file
done

cd x264-\*/

./configure --prefix="\$HOME/ffmpeg\_build" --bindir="\$HOME/bin" --enable-static && make && make install && make distclean; cd ..

cd x265/build/linux cmake -G "Unix Makefiles" -DCMAKE\_INSTALL\_PREFIX="\$HOME/ffmpeg\_build" -DENABLE SHARED:bool=off ../../source && make && make install; cd ~/ffmpeg\_sources

cd fdk-aac

autoreconf -fiv && ./configure --prefix="\$HOME/ffmpeg\_build" --disable-shared && make && make install && make distclean; cd ..

cd lame-\*/

./configure --prefix="\$HOME/ffmpeg\_build" --bindir="\$HOME/bin" --disable-shared --enablenasm && make && make install && make distclean; cd ..

#### cd opus

autoreconf -fiv && ./configure --prefix="\$HOME/ffmpeg\_build" --disable-shared && make && make install && make distclean; cd ..

## cd libogg-\*/

./configure --prefix="\$HOME/ffmpeg\_build" --disable-shared && make && make install && make distclean; cd ..

## cd libvorbis-\*/

LDFLAGS="-L\$HOME/ffmeg\_build/lib" CPPFLAGS="-I\$HOME/ffmpeg\_build/include" ./configure --prefix="\$HOME/ffmpeg\_build" --with-ogg="\$HOME/ffmpeg\_build" --disable-shared && make && make install && make distclean; cd ..

## cd libtheora-\*/

./configure --prefix="\$HOME/ffmpeg\_build" --with-ogg="\$HOME/ffmpeg\_build" --disableexamples --disable-shared --disable-sdltest --disable-vorbistest && make && make install; cd ...

## cd libvpx

./configure --prefix="\$HOME/ffmpeg\_build" --disable-examples && make && make install && make clean; cd ..

#### cd ffmpeg

PKG\_CONFIG\_PATH="\$HOME/ffmpeg\_build/lib/pkgconfig" ./configure --prefix="\$HOME/ffmpeg\_build" --extra-cflags="-I\$HOME/ffmpeg\_build/include" --extraldflags="-L\$HOME/ffmpeg\_build/lib" --bindir="\$HOME/bin" --pkg-config-flags="--static" --enable-gpl --enable-nonfree --enable-libfdk\_aac --enable-libfreetype --enable-libmp3lame --enable-libopus --enable-libvorbis --enable-libvyx --enable-libx264 --enable-libx265 --enablelibtheora && make && make install && make distclean && hash -r; cd ..

cd ~/bin cp ffmpeg ffprobe ffserver lame x264 /usr/local/bin

cd ~/ffmpeg\_build/bin cp x265 /usr/local/bin

echo "FFmpeg Compilation is Finished!"

#### ...to here.

Concede permission of execution:

chmod +x /opt/ffpmeg-arch.sh

## cd /opt

Now be connected to Internet, run the script and wait about 30 minutes while the compilation is finished:

# ./ffmpeg-arch.sh

All the compiled files will be installed on: /usr/local/bin

9) ------ Installation of MariaDB data server -----

MariaDB is the data server. We install it:

#### pacman -S mariadb

Initialize data directories (be connected to Internet):

mysql\_install\_db --user=mysql --basedir=/usr --datadir=/var/lib/mysql

...and run MariaDB:

systemctl start mysqld

Give a password to MariaDB root . Please, modify new-password by your own and remember it:

mysqladmin -u root password new-password

Access to MariaDB:

#### mysql -u root -p

...will ask for the password you does just now.

We make a database called open312, for OpenMeetings:

MariaDB [(none)]> CREATE DATABASE open312 DEFAULT CHARACTER SET 'utf8';

Now we create a user with all permission on this open312 database:

(Only one line with space between both)

MariaDB [(none)]> GRANT ALL PRIVILEGES ON open312.\* TO 'hola'@'localhost' IDENTIFIED BY '123456' WITH GRANT OPTION;

| * | open312 | name of the database   | e |
|---|---------|------------------------|---|
| * | hola    | user for that database | e |
| * | 123456  | password of this use   | r |

You can change the data, but...remember it! Later we'll need it. We leave MariaDB:

MariaDB [(none)]> quit

10)

#### ----- Installation of OpenMeetings ------

We'll install OpenMeetings in /opt/red5312. All the following information will be based on this directory.

Call to our folder of installation red5312

Make that folder:

mkdir /opt/red5312

cd /opt/red5312

...and download the OpenMeetings file:

wget http://ftp.cixug.es/apache/openmeetings/3.1.2/bin/apache-openmeetings-3.1.2.zip

unzip apache-openmeetings-3.1.2.zip

...save the unloaded file to /opt:

mv apache-openmeetings-3.1.2.zip /opt

Download and install the connector between OpenMeetings and MariaDB:

cd /opt

(Only one line without space between both)

wget http://repo1.maven.org/maven2/mysql/mysql-connector-java/5.1.39/mysql-connector-java-5.1.39.jar

...and copy it to where must be:

cp /opt/mysql-connector-java-5.1.39.jar /opt/red5312/webapps/openmeetings/WEB-INF/lib

Now we are going to configure OpenMeetings for our database in MariaDB:

nano /opt/red5312/webapps/openmeetings/WEB-INF/classes/META-INF/mysql\_persistence.xml

#### Modify in line 71:

, Url=jdbc:mysql://localhost:3306/openmeetings\_3\_1?

...to

```
, Url=jdbc:mysql://localhost:3306/open312?
```

... it is the name of the database that we did initially.

## Modify in line 76:

, Username=root

...to

, Username=hola

... is the user that we did initially for the database.

## Modify in line 77:

, Password=" />

...to

, Password=123456" />

...it is the password that we did initially for the user "hola" in the database.

Press on keyboard, Ctrl+x, Y and Enter, to save changes and exit nano editor.

Logically, if initially you choose another user name, password or database name, you will change them here.

Protect the access to the file:

(Only one line without space between both)

chmod 640 /opt/red5312/webapps/openmeetings/WEB-INF/classes/META-INF/mysql\_persistence.xml

#### Pag 11

# ----- Script to launch red5-OpenMeetings ------

We make the folder /etc/init.d, where put the red5 run script:

mkdir /etc/init.d

Download the script to run red5-OpenMeetings:

cd /opt

wget https://cwiki.apache.org/confluence/download/attachments/27838216/red5-3

...copy it to where must be:

cp red5-3 /etc/init.d/

...concede execution permission:

chmod + x / etc/init.d/red5-3

If you would made the installation in any other different path to /opt/red5312, please edit the script and modify the line:

RED5 HOME=/opt/red5312

...to

RED5 HOME=/your-path-installation

12)

----- Run red5-OpenMeetings ------

Restart mariadb:

systemctl restart mysqld

...and run red5-OpenMeetings. Please, from a new terminal as root, and be connected to Internet, so the running will be quick:

/etc/init.d/red5-3 start

...wait untill the text "clearSessionTable: 0", it is the last in the shell. Then, go with the browser to:

http://localhost:5080/openmeetings/install

11)

...there will appear a page similar to this one:

| OpenMeetings                                                                                                    |      |
|----------------------------------------------------------------------------------------------------|------|
| 1. Enabling Image Upload and import to whiteboard                                                                                                    |      |
| <ul> <li>Install ImageMagick on the server, you can get more information on <a href="http://www.imagemagick.org">http://www.imagemagick.org</a> regarding installation. The<br/>instructions for installation can be found there <a href="http://www.imagemagick.org/script/binary-releases.php">http://www.imagemagick.org</a><br/>instructions for installation can be found there <a href="http://www.imagemagick.org/script/binary-releases.php">http://www.imagemagick.org</a><br/>instructions for installation can be found there <a href="http://www.imagemagick.org/script/binary-releases.php">http://www.imagemagick.org/script/binary-releases.php</a>, however on most linu<br/>systems you can get it via your favorite package managers (apt-get it) </li></ul> |      |
| 2. Enabling import of PDFs into whiteboard                                                                                                    |      |
| <ul> <li>Install GhostScript on the server, you can get more information on <a href="http://pages.cs.wisc.edu/~ghost/">http://pages.cs.wisc.edu/~ghost/</a> regarding installation. The instructions for installation can be found there, however on most linux systems you can get it via your favorite package mana (apt-aet it).</li> </ul>                                                                                                    |      |
| <ul> <li>Install SWFTools on the server, you can get more information on <u>http://www.swftools.org/</u> regarding installation. Some of the distributions already have it in there package manager see <u>http://packages.debian.org/unstable/utils/swftools</u>), the recomm version of SWFTools is 0.9 as prior version have a bug that does lead to wrong object dimensions in the Whiteboard</li> </ul>                                                                                                    |      |
| 3. Enabling import of .doc, .docx, .ppt, .pptx, all Office Documents into whitebaord                                                                                                    |      |
| • <b>OpenOffice-Service</b> started and listening on port 8100, see <u>OpenOfficeConverter</u> for details                                                                                                    |      |
| 4. Enabling Recording and import of .avi, .flv, .mov and .mp4 into whiteboard                                                                                                    |      |
| <ul> <li>Install FFMpeg. You should get FFMPEG in an up to date copy! For Windows you can download a Build for example from     <u>http://ffmpeg.arrozcru.org/builds/</u> Linux or OSx Users should be able to use one of the various Installation Instructions on the     You need to enable libmp3lame!     </li> </ul>                                                                                                    | Web. |
| • Install <b>SoX</b> <u>http://sox.sourceforge.net/</u> . You should install SoX in a up to date copy! SoX 12.xx will NOT work!                                                                                                    |      |
| If you have further questions or need support in installation or hosting:                                                                                                    |      |
| Community-Support:                                                                                                    |      |
| Mailing lists                                                                                                    |      |
| Commercial-Support:                                                                                                    |      |
|                                                                                                    |      |
|                                                                                                    |      |
| push on [20] (bottom), and will show the default configuration with Derby, but we emp                                                                                                    | loy  |

# MySQL (MariaDB):

| OpenMeetings                                                                 |                                                                                                    |
|------------------------------------------------------------------------------|----------------------------------------------------------------------------------------------------|
| DB configuration                                                             |                                                                                                    |
| Recommendation for production                                                | environment                                                                                                    |
| By default OpenMeetings uses<br>using <u>MySQL</u> , <u>PostgreSql</u> , IBM | s the integrated <u>Apache Derby</u> database. For production environment you should consider<br>M DB2, MSSQL or <u>Oracle</u> |
| Choose DB type                                                               | Apache Derby                                                                                                    |
| Specify the name of the database                                             | openmeetings                                                                                                    |
| Specify DB user                                                              | user                                                                                                    |
| Specify DB password                                                          | secret                                                                                                    |
|                                                                              | Check                                                                                                    |
|                                                                              |                                                                                                    |
|                                                                              |                                                                                                    |

...so, scroll and Choose DB type to MySQL:

| OpenMeetings                                              |             |                                                |
|-----------------------------------------------------------|-------------|------------------------------------------------|
| DB configuration                                          |             |                                                |
| Recommendation for production                             | environment |                                                |
| By default OpenMeetings uses using MySQL, PostgreSql, IBN |             | For production environment you should consider |
| Choose DB type                                            | MySQL       |                                                |
| Specify DB host                                           | ocalhost    |                                                |
| Specify DB port                                           | 3306        |                                                |
| Specify the name of the database                          | open312     |                                                |
| Specify DB user                                           | hola        |                                                |
| Specify DB password                                       | 123456      |                                                |
|                                                           |             | Check                                          |
|                                                           |             |                                                |
|                                                           |             | < >> Finish                                    |

...will show the database configuration we made in the step 10.

If you've choose anyother different data, will show equally.

Please, push **button**, and will go to:

| OpenMeetings   |               |               |
|----------------|---------------|---------------|
| Userdata       |               |               |
| Username       |               |               |
| Userpass       |               | ]             |
| EMail          |               | ]             |
| User Time Zone | Europe/Madrid | 1             |
| Group(Domains) |               |               |
| Name           |               | ]             |
|                |               | < > >> Finish |

Now we must introduce the followings data:

| Username  | =  | a-namethis user will be administrator.    |
|-----------|----|-------------------------------------------|
| Userpass  | =  | a-password for the previous user.         |
| Email     | =  | email-adress of this previous user.       |
| User Time | Zo | <b>ne</b> = country where is this server. |
| Name      | =  | example-openmeetingsgroup name to choose. |

When the installation be finished, we'll configure the rest.

Now, touch the button *(double arrow)*. Will show this window:

| OpenMeetings                                        |               |
|-----------------------------------------------------|---------------|
| Please click "Finish" button to start installation! |               |
|                                                     |               |
|                                                     |               |
|                                                     | < > >> Finish |

Clic Finish button...wait a seconds untill the tables are fill in the database.

When is concluded, this another page will appear. Don't clic on <u>Enter the Application</u>. First is need it to restart red5 server. Please, be connectd to Internet. Open a new terminal as root:

/etc/init.d/red5-3 restart ...(maybe twice, in different terminals as root)

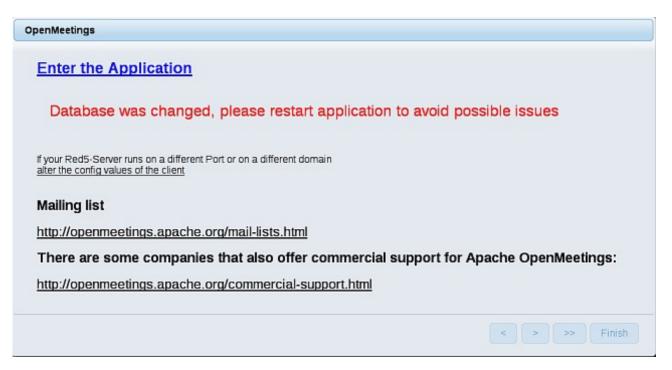

Now yes, you can clic on **Enter the Application**, or go with your browser to:

http://localhost:5080/openmeetings

...and will take us to the entry of OpenMeetings:

| Login                                |                       |
|--------------------------------------|-----------------------|
| Username or mail address<br>Password | Remember login        |
| Forgotten your password?             | Network testing       |
|                                      | Not a member? Sign in |

Introduce the user's name and the password, that you have choosen during the installation, push **Sign in** button, and...

## ...Congratulations!

The next time that you like to accede OpenMeetings, would be:

http://localhost:5080/openmeetings

Remember to open in the server, the two following ports:

# 1935 5080

... in order that it could accede to OpenMeetings from other machines in Lan or Internet.

15)

----- OpenMeetings's configuration ------

Once you acced to OpenMeetings, go to:

#### Administration $\rightarrow$ Configuration

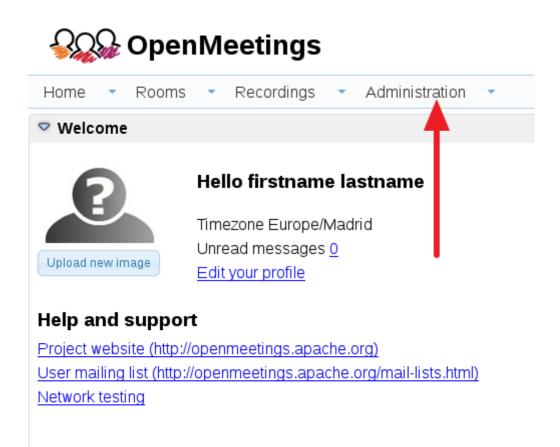

...introduce the parameters for the conversion of files, the audio and the video:

| 50 🔫 🖪 | <4 1 2 P> P1                     | Search                | 🖻 후 🗣 😫                         |
|--------|----------------------------------|-----------------------|---------------------------------|
| ID     | Key                              | Value                 | onfiguration                    |
| 5      | default_group_id                 | 1                     |                                 |
| 5      | smtp_server                      | localhost             | Key switools_path               |
| ,      | smtp_port                        | 25                    | Value                           |
| 3      | system email addr                |                       | Last update 26.02.2016 08:48:28 |
| )      | email username                   |                       | Updated bytoro                  |
| 0      | email userpass                   | 123456                | Comment Path To SWF-Tools       |
| 11.    | mail.smtp.starttls.ena.          | 0                     |                                 |
| 12     | mail.smtp.connection.<br>timeout | 30000                 |                                 |
| 13     | mail.smtp.timeout                | 30000                 |                                 |
| 4      | application.name                 | OpenMeetings          |                                 |
| 15     | default_lang_id                  | 1                     | 3                               |
| 6      | swftools_zoom                    | 100                   |                                 |
| 7      | swftools_jpegquality             | 85                    | 2                               |
| 8      | swftools_path                    |                       | 1                               |
| 9      | imagemagick_path                 |                       |                                 |
| 20     | sox_path                         |                       |                                 |
| 21     | ffmpeg_path                      |                       |                                 |
| 22     | office.path                      | 1                     |                                 |
| 23     | jod.path                         |                       |                                 |
|        |                                  | http://www.incohe.org |                                 |

Clic on: **swftools\_path**...and to the right in **Value** type: /usr/bin

Clic on: imagemagick\_path...and to the right in Value type: /usr/bin

Clic on: sox\_path...and to the right in Value type: /usr/bin

Clic on: ffmpeg\_path...and to the right in Value type: /usr/local/bin

Clic on: office.path ... and to the right in Value type: /usr/lib/libreoffice

Clic on: jod.path...and to the right in Value type: /opt/jodconverter-core-3.0-beta-4/lib

Remember save after each change (arrow number 3, in the up screenshot).

Now there is OpenMeetings ready to work rightly.

We are going to remove files and folders that already do not serve us, if you do not prefer to save them:

rm -f /opt/jodconverter-core-3.0-beta-4-dist.zip

rm -f /opt/mysql-connector-java-5.1.39.jar

And this is all.

-----

If you have some doubt or question, please raise it in the Apache OpenMeetings forums:

http://openmeetings.apache.org/mail-lists.html

Thank you.

Alvaro Bustos